# TIMEX

# **DATA XCHANGER USB**

Downloadable Software Installation Instructions Instructions d'installation du logiciel téléchargeable Software descargable con instrucciones de instalación Istruzioni per l'installazione del software scaricabile Installationsanleitungen für herunterladbare Software Instruções de Instalação do Software Descarregável

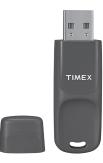

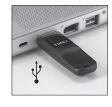

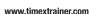

#### **ENGLISH**

#### Downloadable Software Installation Instructions

- 1. Go to http://timextrainer.trainingpeaks.com/
- 2. Click on Create Account to set up an account and download the desktop software.

NOTE: If you already have an account, you can skip to Step 3.

Users are redirected to <a href="https://timextrainer.trainingpeaks.com/create-account.aspx">https://timextrainer.trainingpeaks.com/create-account.aspx</a> to complete their information (First and Last Names, Username, Password, and Email Address). Click Create Account (lower left comer).

Click on Device Agent and select the Timex Device Agent version for your computer, and install the application to the desktop by clicking Run. Follow the on-screen directions for File Download.

#### **Downloadable Software Usage Instructions**

**NOTE:** You must have the Timex Data Xchanger plugged into the USB port to fully use the Timex Device Agent and to communicate with the watch.

- Double-click the Timex Device Agent icon from your desktop. For first-time users, click Account
  to enter your account and password (that entry will not be required for future downloads).
- NOTE: If more than one person uses your computer, click Account to confirm/change your account and password, and then click Home to return to the communications page.
- Follow the directions on the computer screen to initiate watch communication with the computer and to see the progress of the wireless transfer of data.
- Once communication is done, you will go to the Workouts tab on the Home screen. To transfer data from the watch to the Timex Ironman online training log, select the workouts you want to upload. To change your HRM and/or watch settings, select from the other tabs on the Home screen.

NOTE: The "Erase all workouts when finished" box is checked if there are workouts in your watch, unless you un-check it. This feature automatically frees up memory in your watch after each upload.

- 4. Click Save to send the selected data to your account and any changed settings to your watch.
- To view your data or workout plan on the Timex Trainer Online software, click Account and Login.
   NOTE: Users can also go to https://timextrainer.trainingpeaks.com/login.aspx to access their accounts.

### **System Requirements:**

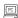

Windows® VISTA, Windows® XP

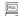

Intel/PowerPC OS X 10.5 (Leopard), OS X 10.4 (Tiger)

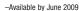

Adobe Flash Player 9 along with Internet Explorer 7, Mozilla Firefox 3, or Apple Safari 3 (all programs available for free to download from the Internet)

©2009 Timex Group USA Inc. TIMEX is a registered trademark of Timex Group USA, Inc in the US and other countries. WINDOWS is a registered trademark of Microsoft Corporation in the US and other countries.

#### FCC Notice (U.S.) / IC Notice (Canada):

This device complies with Part 15 of the FCC Rules. Operation is subject to the following two conditions: (1) this device may not cause harmful interference, and (2) this device must accept any interference received, including interference that may cause undesired operation.

Warning: Changes or modifications to this unit not expressly approved by the party responsible for compliance could void the user's authority to operate the equipment.

NOTE: This equipment has been tested and found to comply with the limits for a Class B digital device, pursuant to Part 15 of the FCC Rules. These limits are designed to provide reasonable protection against harmful interference in a residential installation. This equipment generates, uses, and can radiate radio frequency energy and, if not installed and used in accordance with the instructions, may cause harmful interference to radio communications. However, there is no guarantee that interference will not occur in a particular installation. If this equipment does cause harmful interference to radio or television reception, which can be determined by turning the equipment off and on, the user is encouraged to try to correct the interference by one or more of the following measures:

- Reorient or relocate the receiving antenna.
- Increase the separation between the equipment and receiver.
- Connect the equipment into an outlet on a circuit different from that to which the receiver is connected.
- Consult the dealer or an experienced radio TV technician for help.

This Class [B] digital apparatus complies with Canadian ICES-003. Cet appareil numérique de la classe [B] est conforme à la norme NMB-003 du Canada

#### Warranty & Service

Timex International Warranty (U.S. Limited Warranty)

Your Timex® product is warranted against manufacturing defects by Timex for a period of ONE YEAR from the original purchase date. Timex Group USA, Inc. and its worldwide affiliates will honor this International Warranty.

Please note that Timex may, at its option, repair your product by installing new or thoroughly reconditioned and inspected components or replace it with an identical or similar model.

IMPORTANT: PLEASE NOTE THAT THIS WARRANTY DOES NOT COVER DEFECTS OR DAMAGES TO YOUR PRODUCT:

- after the warranty period expires:
- 2. was not originally purchased from an authorized Timex retailer:
- 3. from repair services not performed by Timex:
- 4. from accidents, tampering or abuse; and
- 5. case. Timex may charge you for replacing this part.

THIS WARRANTY AND THE REMEDIES CONTAINED HEREIN ARE EXCLUSIVE AND IN LIEU OF ALL OTHER WARRANTIES, EXPRESS OR IMPLIED, INCLUDING ANY IMPLIED WARRANTY OF MERCHANTABILITY OR FITNESS FOR PARTICULAR PURPOSE.

TIMEX IS NOT LIABLE FOR ANY SPECIAL, INCIDENTAL OR CONSEQUENTIAL DAMAGES. Some countries and states do not allow limitations on implied warranties and do not allow exclusions or limitations on damages, so these limitations may not apply to you. This warranty gives you specific legal rights and you may also have other rights which vary from country to country and state to state.

To obtain warranty service, please return your product to Timex, one of its affiliates or the Timex retailer where the product was purchased, together with a completed original Repair Coupon or, in

the U.S. and Canada only, the completed original Repair Coupon or a written statement identifying your name, address, telephone number and date and place of purchase. Please include the following with your product to cover postage and handling (this is not a repair charge); a USS 8.00 check or money order in the U.S.; a CAN\$7.00 cheque or money order in Canada; and a UK£2.50 cheque or money order in the U.K. In other countries, Times will charge you for postage and handling. NEVER INCLUDE ANY ARTICLE OF PERSONAL VALUE IN YOUR SHIPMENT.

For the U.S., please call 1-800-328-2677 for additional warranty information. For Canada, call 1-800-263-0981. For Brazil, call +55 (11) 5572 9733. For Mexico, call 01-800-01-060-00. For Central America, the Caribbean, Bermuda and the Bahamas, call (501) 370-5775 (U.S.). For Asia, call 852-2815-0091. For the U.K., call 44 208 687 9620. For Portugal, call 351 212 946 017. For France, call 33 3 81 63 42 00. For Germany, call 49 7 231 494140. For the Middle East and Africa, call 971-4-310850. For other areas, please contact your local Timex retailer or Timex distributor for warranty information. In Canada, the U.S. and in certain other locations, participating Timex retailers can provide you with a postage-paid, pre-addressed product Repair Mailer for your convenience in obtaining factory service.

#### Service

If your Timex® product should ever need servicing, send it to Timex as set forth in the Timex International Warranty or addressed to:

HOTLINE WATCH SERVICE, P.O. Box 2740, Little Rock, AR 72203

For service questions, call 1-800-328-2677.

For your convenience in obtaining factory service, participating Timex retailers can provide you with a pre-addressed product Repair Mailer.

See the Timex International Warranty for specific instructions on the care and service of your Timex® product.

Should you need a replacement strap or band, call 1-800-328-2677.

THIS IS YOUR REPAIR COUPON, KEEP IT IN A SAFE PLACE.

| TIMEX INTERNATIONAL WARRANTY — WATCH REPAIR COUPON                      |
|-------------------------------------------------------------------------|
| Original Purchase Date:<br>(Attach copy of sales receipt, if available) |
| Purchased by: (Name, address and telephone number)                      |
| Place of Purchase:(Name and address)                                    |
| Reason for Return:                                                      |
|                                                                         |
|                                                                         |

#### **Declaration of Conformity**

Manufacturers Name: Timex Group USA, Inc.

Manufacturers Address: 555 Christian Road
Middlebury, CT 06762 USA

declares that the product:

Product Name: Timex® Data Xchanger USB

Model Number: M502

conforms to the following specifications:

R&TTE: 1999/05/EC

Standards: ETSI EN 300 330-1 - V1.3.1 (EMC) & (ERM)

ETSI EN 330-2 - V1.1.1 (EMC) & (ERM) LVD: 73/23/EEC

LVD: 73/23/EEC

Standards: CENELEC EN 55022:1998

CENELEC EN 55024-1998 EN 61000-4-2 - ESD

EN 61000-4-3 - RF Radiated Immunity

EN 61000-4-8 - Magnetics

Supplemental Information: The product herewith complies with the requirements of the Radio & Telecommunications Terminal Equipment Directive 1999/05/EC, the Low Voltage Directive 73/23/EEC, and the EMC Directive 89/336/EEC and carries the CE marking accordingly.

Agent:

Brian J. Hudson

Director, New Products Engineering

Date: 06 January, 2009, Middlebury, Connecticut, U.S.

# **FRANÇAIS**

## Instructions d'installation du logiciel téléchargeable

- 1. Consultez http://timextrainer.trainingpeaks.com/francais
- 2. Cliquez sur Créer un compte pour créer un compte et télécharger le logiciel.

REMARQUE : Si vous avez déjà un compte, vous pouvez passer directement à l'étape 3.

Les utilisateurs sont renvoyés vers

https://timextrainer.trainingpeaks.com/francais/créer-un-compte.aspx pour remplir leurs informations personnelles (First name/prénom, Last name/nom, Username/nom d'utilisateur, Password/mot de passe et Email Address/adresse électronique). Cliquez sur Créer un compte (coin en bas à aauche)

 Cliquez sur Device Agent, sélectionnez la bonne version du Device Agent Timex pour votre ordinateur, et installez l'application dans le bureau en choisissant Run. Pour télécharger le fichier, suivez les indications sur l'écran.